# **Utdata och uppföljning: Deltagande på kurs**

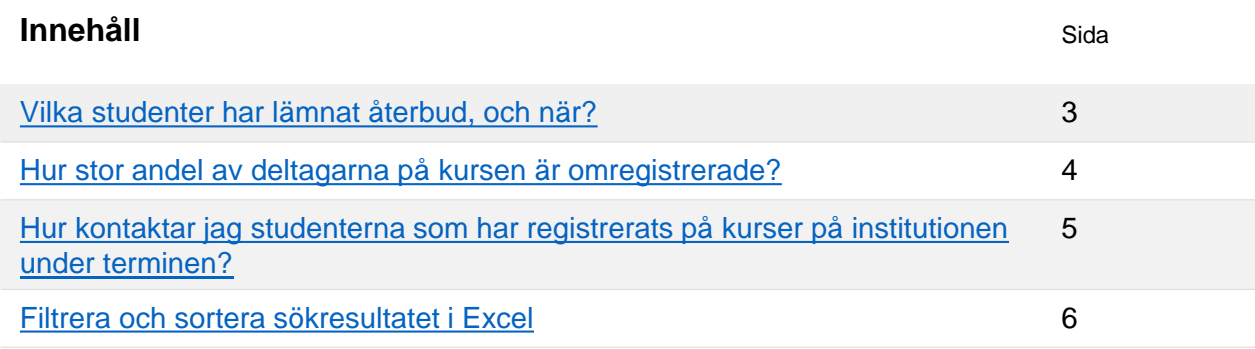

Guiden innehåller exempel på olika frågor du kan söka svar på i utdata eller i uppföljningsrapporter i Ladok.

- **Utdata** hittar du under: **Studiedokumentation → Utdata**  I utdata kan du direkt på sidan få information om studenterna i sökresultatet, eller välja att exportera listan för att hantera den i Excel. Du kan även hämta en adresslista för studenterna.
- **Uppföljningsrapporter** hittar du under: **Uppföljning → Rapporter → Välj rapport** I uppföljningsrapporterna kan du se antal studenter som ingår i sökresultatet, och du kan gruppera resultatet för att specificera resultatet.

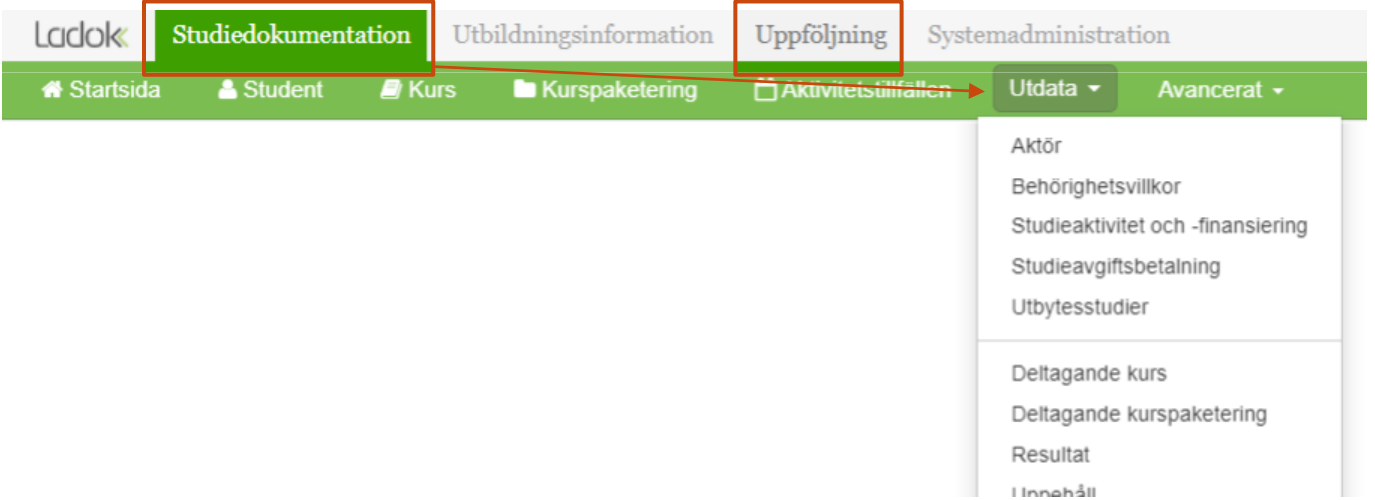

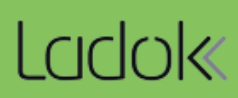

- 1. Gå till: **Studiedokumentation → Utdata → Deltagande kurs**
- 2. Välj utsökningsparametrar:
	- **Utbildningskod:** välj en eller flera kurser
	- **Sammanfattat tillstånd:** ta bort parametrarna som är förvalda och välj "Återbud"
	- *Eventuellt:* avgränsa vilka kurstillfällen som söks fram genom att välja datum för startar/pågår inom

#### **3. Sök**

I listan ser du se studenter som lämnat återbud på kurstillfället (både återbud som lämnats via antagningssystemet NyA och som lagts in i Ladok). I kolumnen "Sammanfattat tillstånd" ser du vilket datum återbudet anmäldes.

Du hanterar enklast listan genom att hämta som CSV-fil och [hantera den i Excel](#page-4-0).

## Utdata: Deltagande kurs

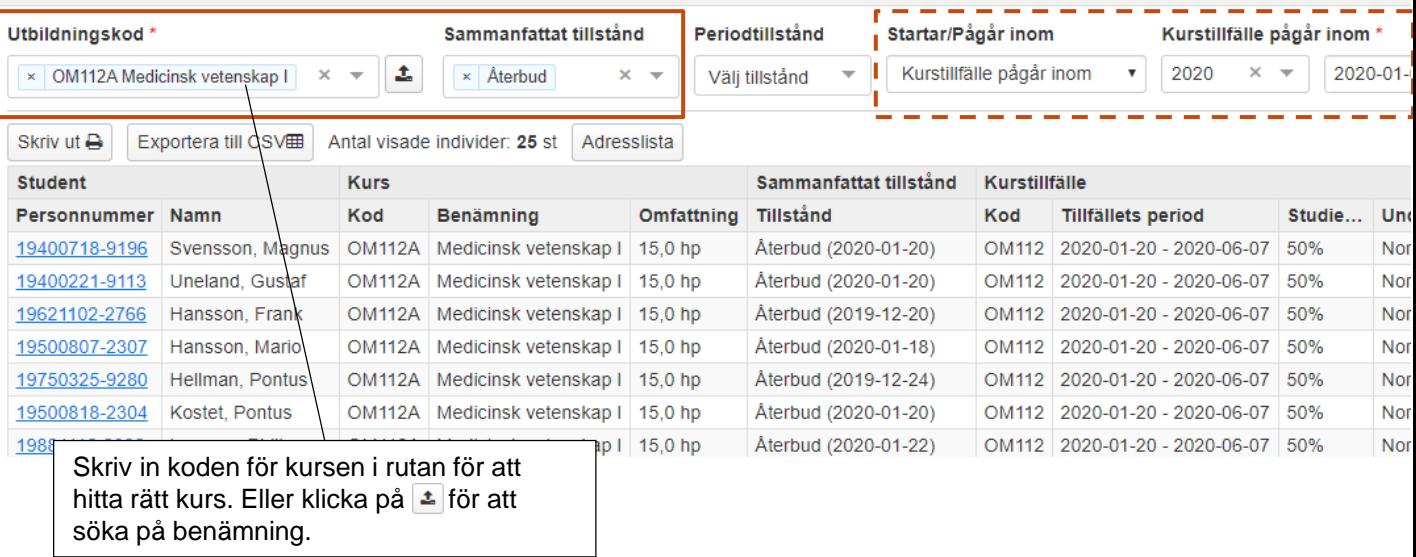

**i**

**Antal visade individer** avser antal studenter som visas på sidan. Samma student kan visas flera gånger, men räknas bara en gång.

**Antal träffar** avser antal träffar totalt sett. Om samma student listas två gånger så räknas det som två träffar.

Om du hämtar en **adresslista** eller **skriver ut listan** så görs det bara för de studenter som visas på sidan. Välj först att visa fler än 25 studenter per sida och hämta sedan listan.

 $1234x$ 

 $\blacktriangleright$  25  $\blacktriangleright$ 

- <span id="page-2-0"></span>1. Gå till: **Uppföljning → Rapporter → Välj rapporten " Studiedeltaganderegistrering"**
- 2. Välj utsökningsparametrar:
	- **Utsökningsperiod**: välj datumperiod att söka på genom att välja termin i listan eller genom att skriva in egna datum i "till" och "från". Datum avser vilket startdatum kurstillfället har.
	- *Eventuellt:* **Organisationsenhet:** välj vilken institution/motsvarande som kursen ges vid
	- *Eventuellt:* **Utbildningstyp för kurs:** om du vill begränsa din utsökning

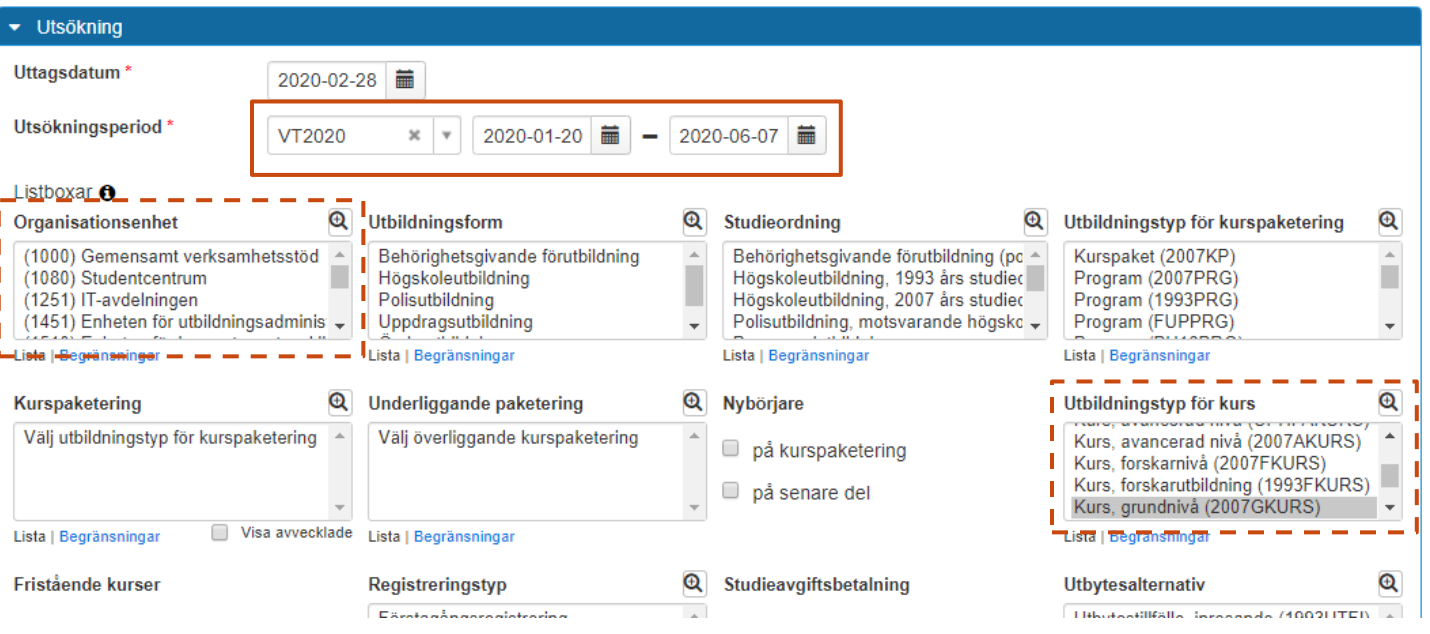

### 3. Gruppera resultatet på **Kurs** och **Registreringstyp**

#### **4. Hämta**

I listan ser du ett antal kurser, leta fram den kursen du är intresserad av (använd kortkommando för att söka i webbläsaren, ofta Ctrl +F). Du ser då hur många studenter som är förstagångs-, fortsättnings- eller omregistrerade och kan själv räkna fram andelen utifrån resultatet.

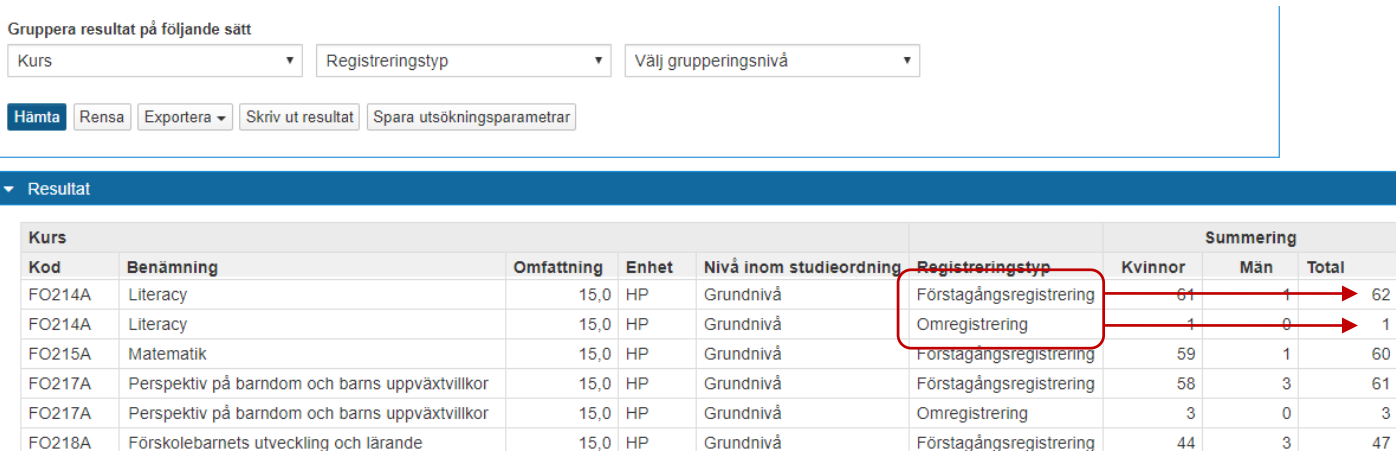

## <span id="page-3-0"></span>**Hur kontaktar jag studenterna som har registrerats på kurser på institutionen under terminen?**

- 1. Gå till: **Studiedokumentation → Utdata → Sök population**
- 2. Lägg till sökpanelen: **Studenter med registrering på kurs**
- 3. Välj **Alla kurser**
- 4. Välj **Avgränsa på utbildningstyp och/eller organisation,** och sök fram institutionerna och/eller utbildningstypen det gäller
- 5. Lägg till en ny avgränsning: **Avgränsningar → Resultat för kurs inom period**
- **6. Ange perioden** genom att välja en termin i listan eller skriv in datum i "till" och "från"
- 7. Klicka på **Beräkna populationsstorlek**

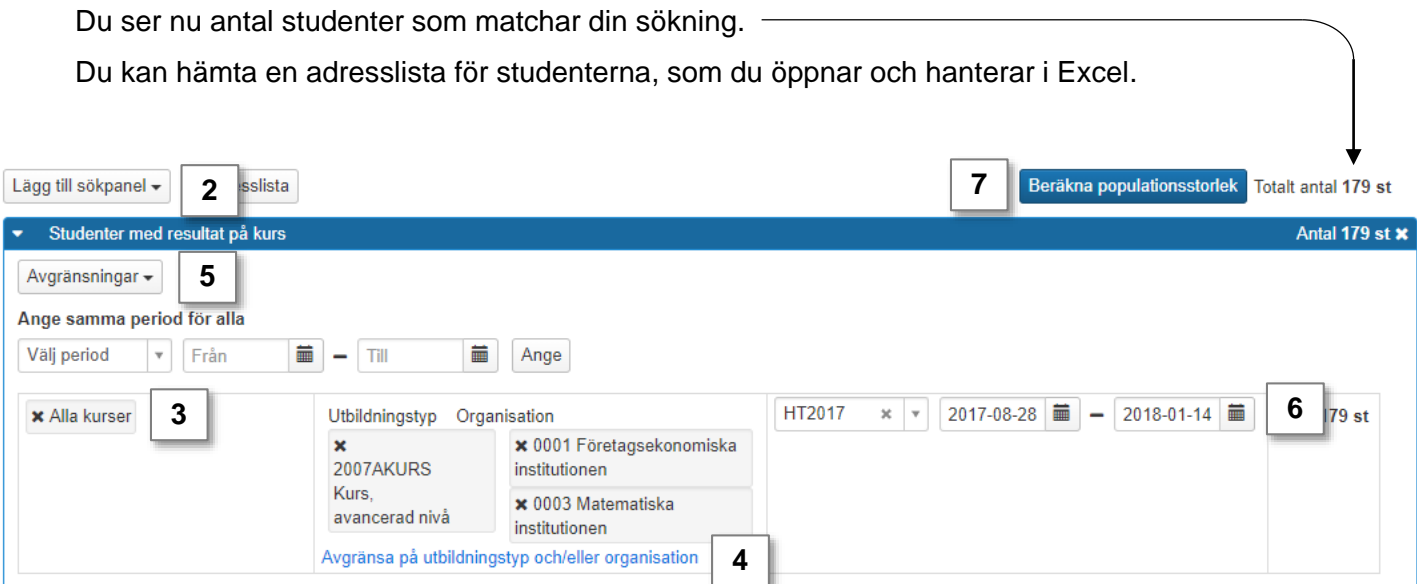

<span id="page-4-0"></span>Genom att exportera listor från Ladok till CSV-filer kan du hantera dem i Excel. Då kan du enkelt sortera eller filtrera sökresultaten i listan som du vill, eller ta bort kolumner i listan som du inte behöver se.

# **Öka kolumnbredden för alla kolumner**

**1. Markera alla kolumner** i listan genom att klicka på pilen högst upp till vänster

## **2. Dubbelklicka på strecket mellan två kolumner**

Kolumnbredderna blir nu lika breda som den längsta texten i varje kolumn.

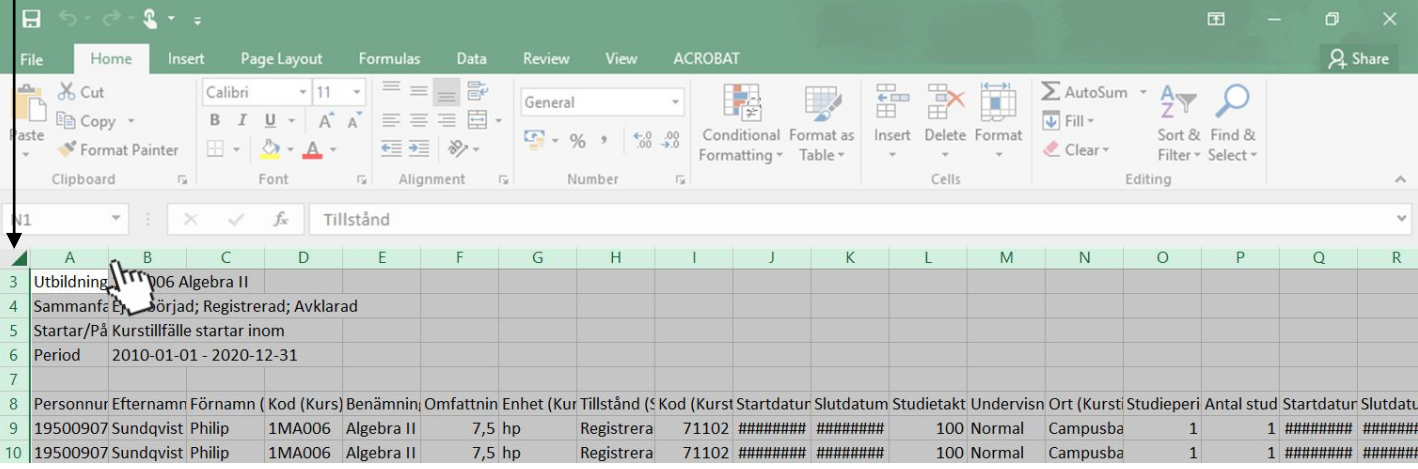

# **Filtrera och sortera listan**

- **1. Markera raden** som innehåller rubrikerna i listan
- 2. Klicka på **Sortera & filtrera** (eller: "Sort & filter")
- 3. Välj **Filter**

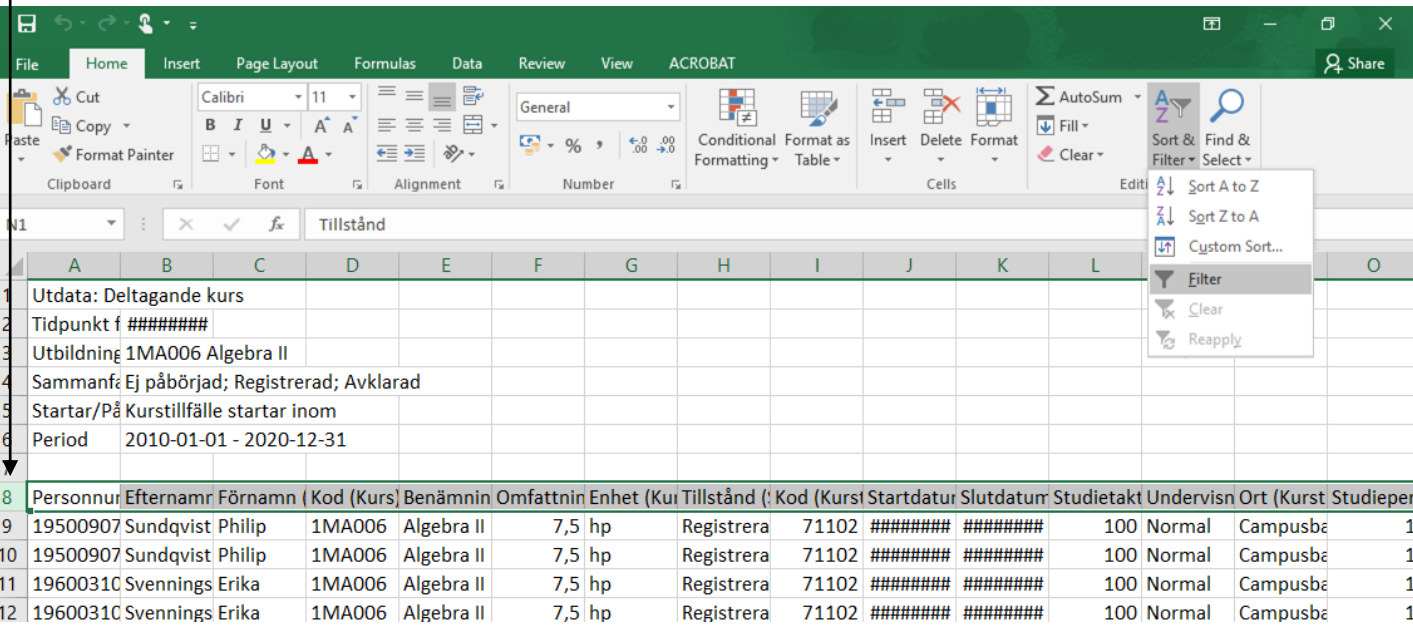

4. En pil läggs till vid varje rubrik i den markerade raden. **Klicka på pilen** för att filtrera och sortera listan som du vill.